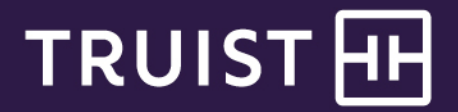

# Quick Reference Guide

# **Truist Online Banking**

First time sign in

We are excited for you to upgrade to Truist Online and Mobile banking the weekend of February 18, 2022.

To help you complete your first time sign in, we've outlined the process for signing in from your computer or mobile device. The experiences are almost identical. You can review and decide which process best fits your needs.

While most users won't need to reference the troubleshooting tips we've included at the end of this document, we've provided them "just in case".

This guide provides instructions for:

- [First time sign in from a computer](#page-1-0)
- [First time sign in from a mobile device](#page-6-0)
- Forgot user ID [and password options at Truist.com](#page-9-0)
- [Troubleshooting tips](#page-10-0)

#### <span id="page-1-0"></span>**First time sign in from a computer**

1. Visit truist.com on or after February 21, 2022. Click on the Sign In icon (highlighted with the blue outline and arrow in the image below).

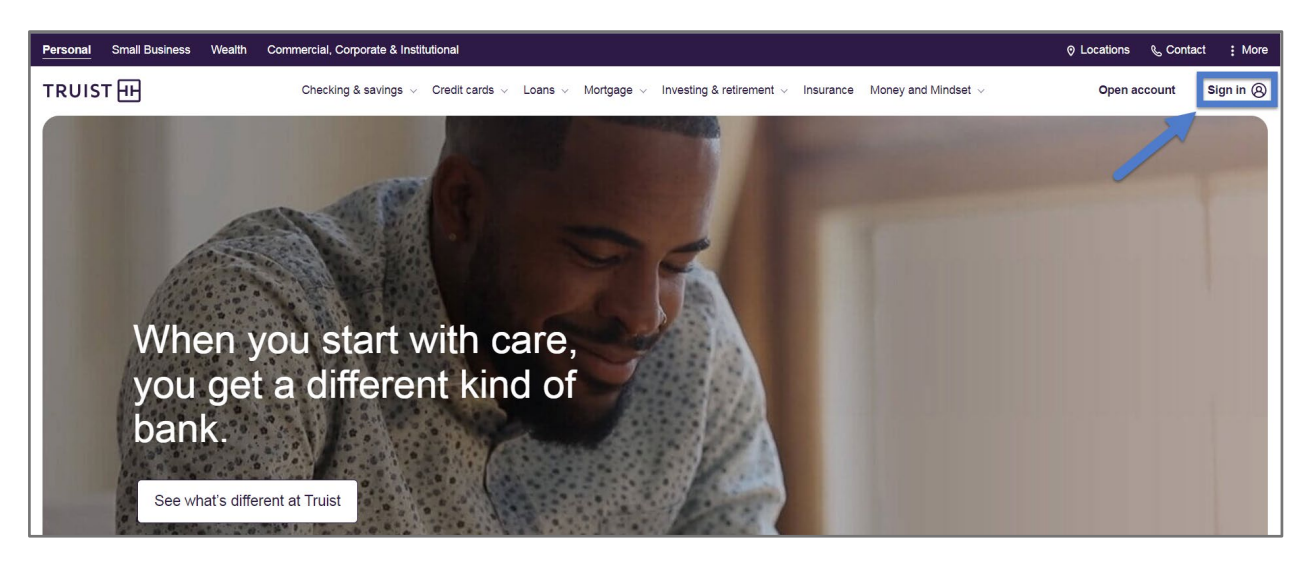

2. Enter your SunTrust Business Online User ID and Password. Click **Sign In**.

NOTE: These credentials will not be saved in your browser, if you opted for that with SunTrust Business Online.

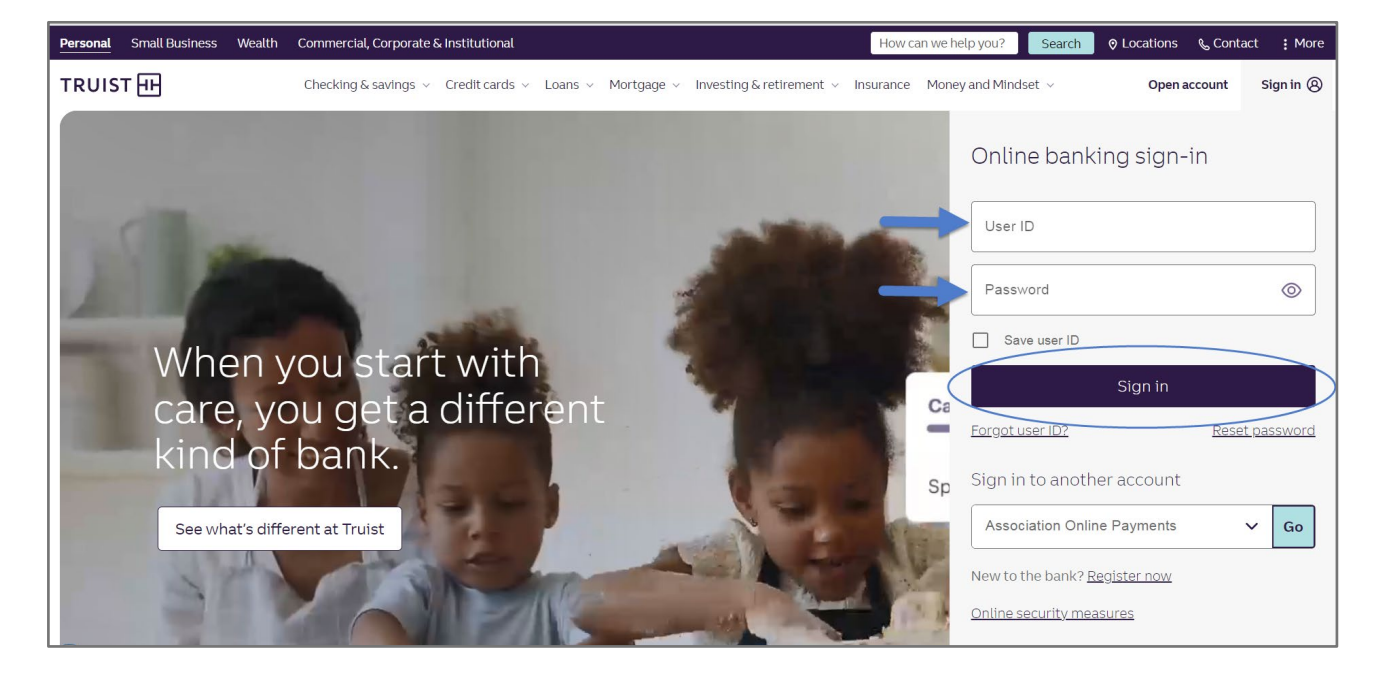

3. You will now see the screen below. This is where we start the process of connecting your SunTrust credentials to your new Truist Online Banking experience.

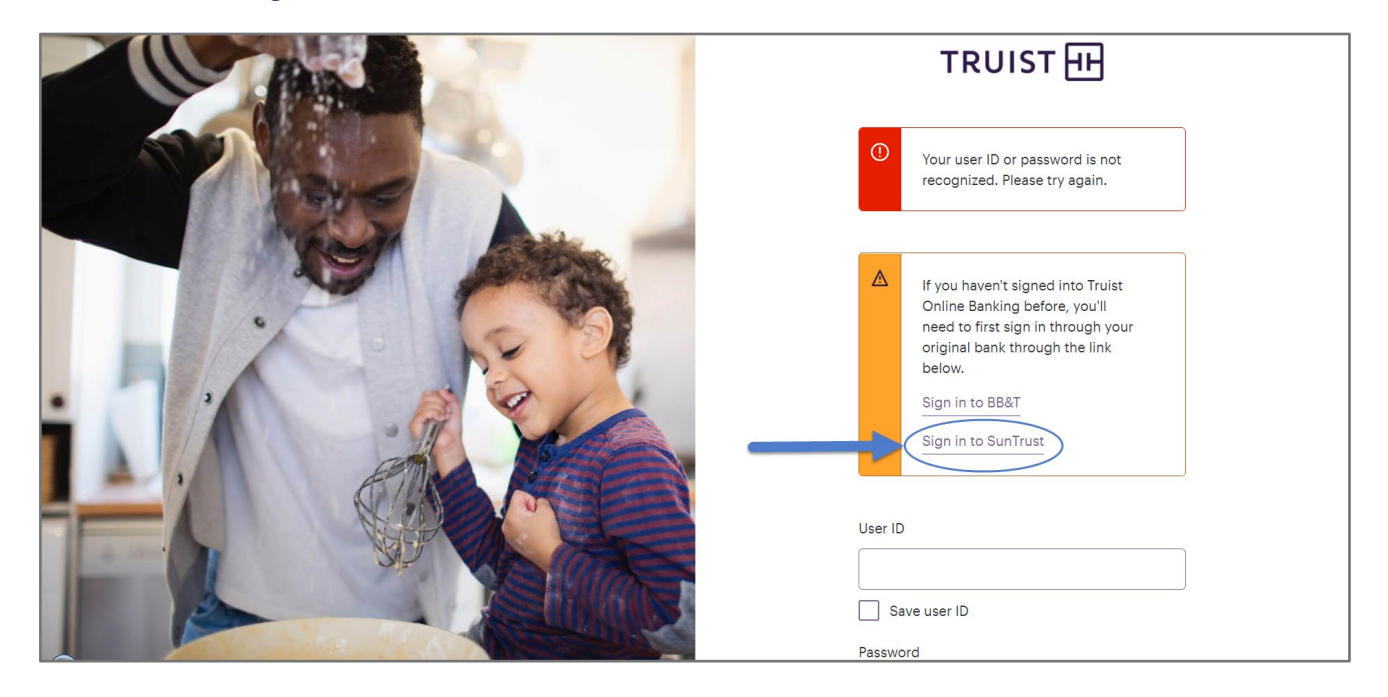

Click the link **Sign in to SunTrust**.

4. On the screen below, enter your SunTrust Business Online credentials again. This is an extra step where we officially transition your user ID and password to Truist Online Banking.

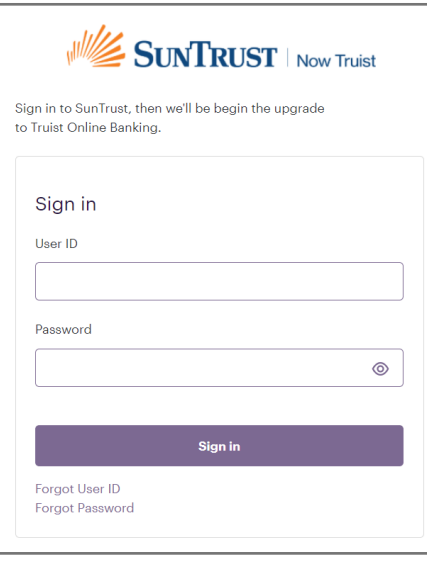

5. As part of our enhanced online security at Truist, you are now prompted to complete a one-time passcode process.

We display up to 2 options for delivery of the passcode: 1) receive a phone call where our automated system announces the passcode for you or 2) receive the code via email. For your privacy, the phone number and email address are partially masked (like in the image below).

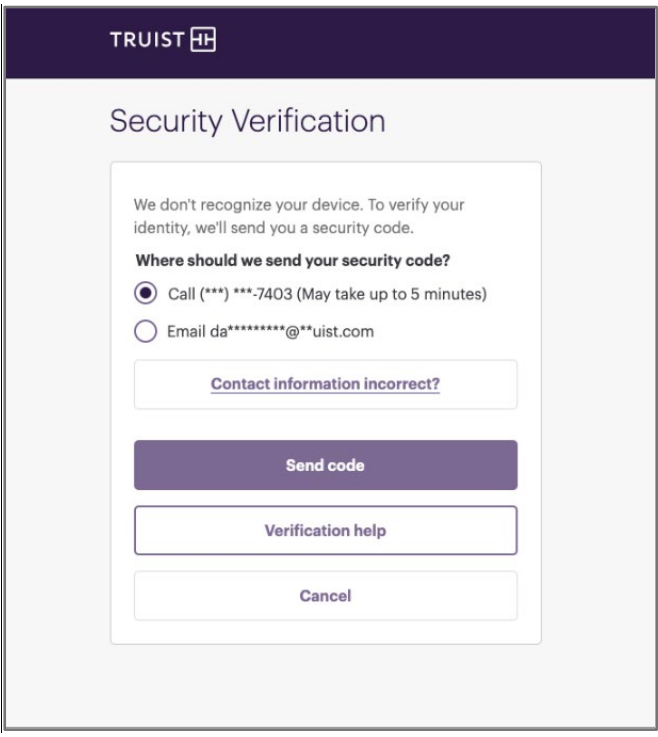

6. On the next screen, enter the code we sent. Click **Submit**.

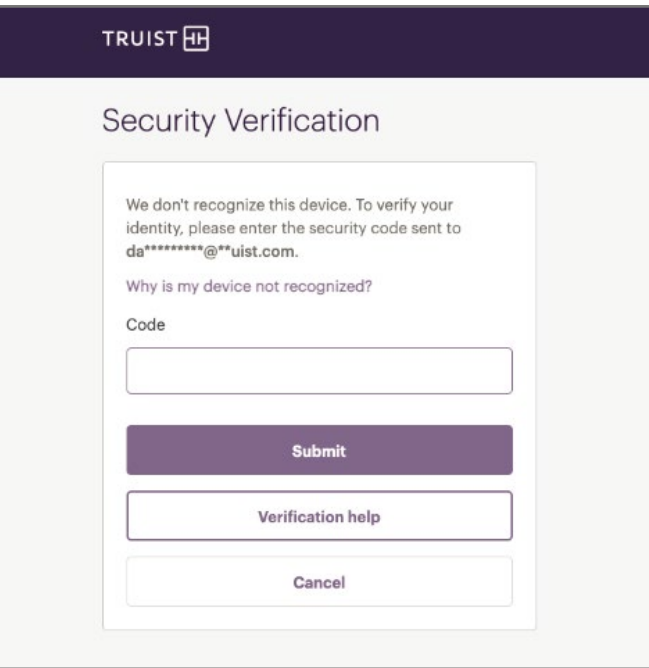

- 7. You will be prompted to select new security questions and provide answers. These will be used anytime you need to complete security verification during your sign in but aren't able to use a one time passcode.
- 8. We can remember your device to eliminate the extra security step at future sign ins. If you don't remember the device during this first sign in, you'll have the opportunity with each future sign in.

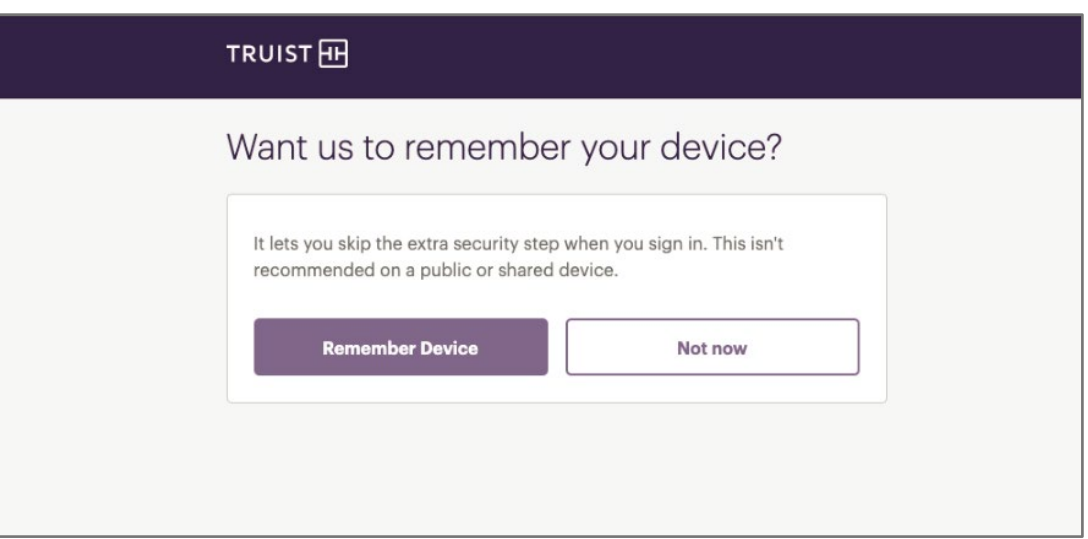

9. You are now signed in to Truist Online Banking and ready to complete your onboarding. In order to proceed, you're required to acknowledge the key Online Banking agreements. The number of documents presented may vary based on the services you're enrolled in, or the types of accounts you access in Online Banking.

You can view the *[Online and Mobile Banking for Business Service Agreement](https://www.truist.com/content/dam/truist-bank/us/en/documents/agreement/online-and-mobile-banking-for-business-service-agreement.pdf)* any time at this [link.](https://www.truist.com/content/dam/truist-bank/us/en/documents/agreement/online-and-mobile-banking-for-business-service-agreement.pdf)

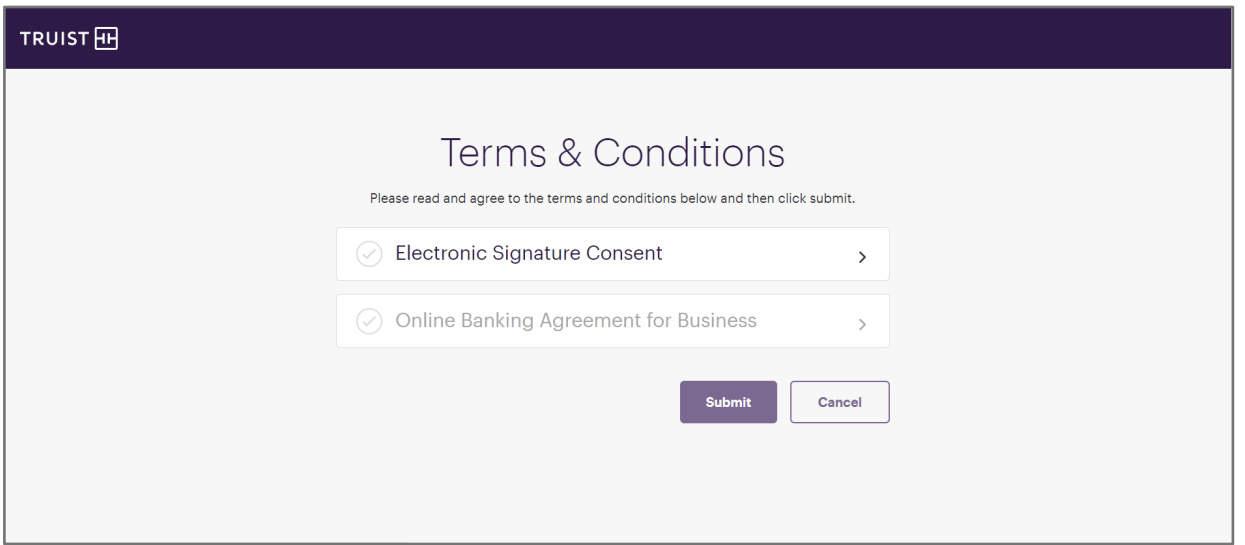

10. Next, we recommend you register your mobile phone number so you can receive one time passcodes for added security when signing in and using other services.

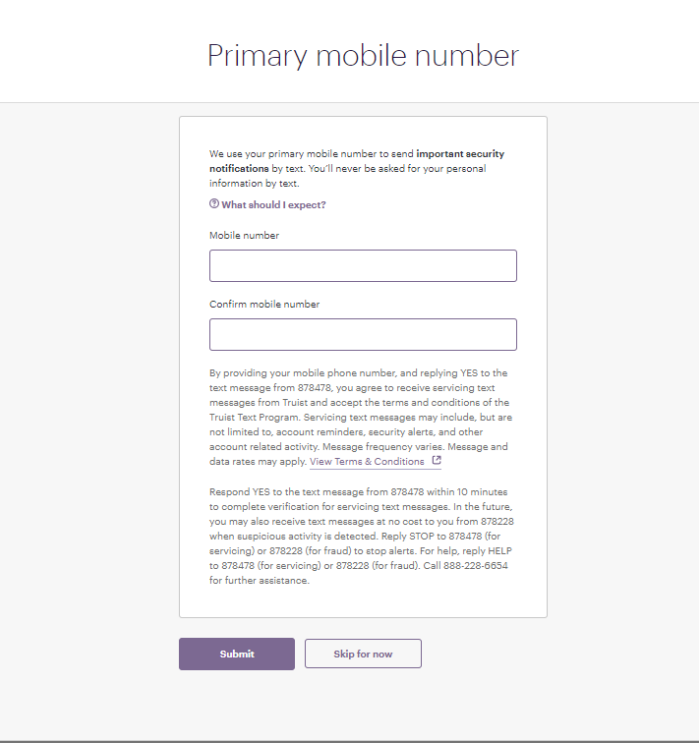

11. You can also set up paperless delivery for your account statements. If you want to skip this step for now, scroll to the bottom of the account list. You can always manage your delivery preferences online under your profile.

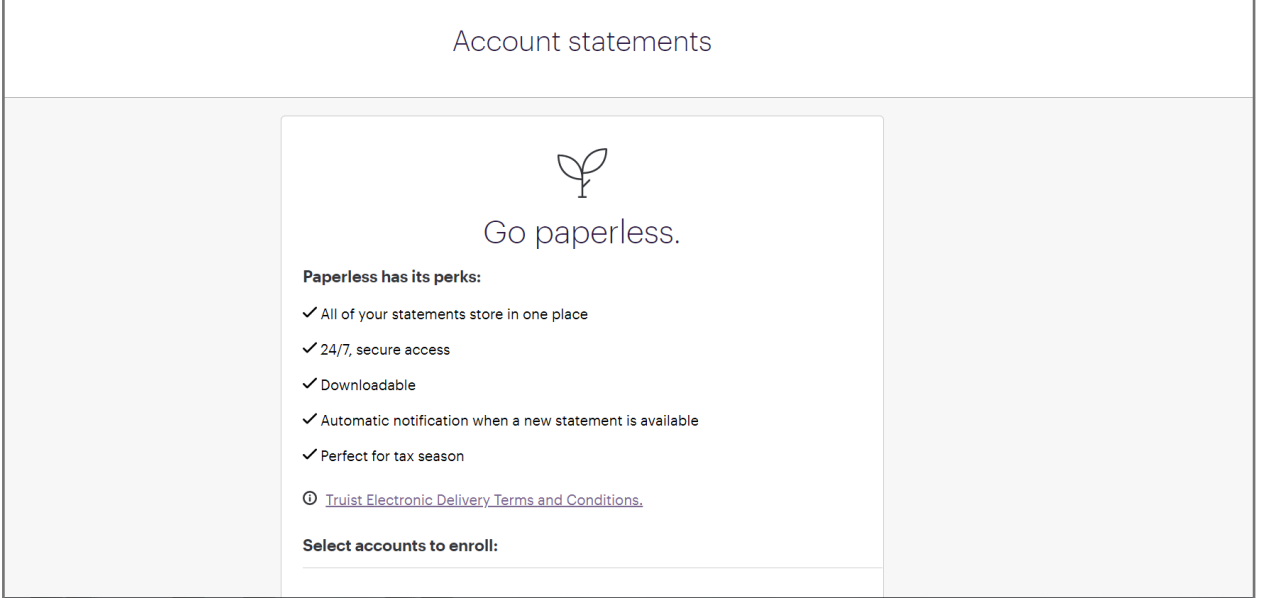

You can now complete some additional onboarding steps and navigate to your new dashboard.

#### <span id="page-6-0"></span>**First time sign-in from your mobile device:**

1. Open the SunTrust Business mobile app. A new system message displays on your screen.

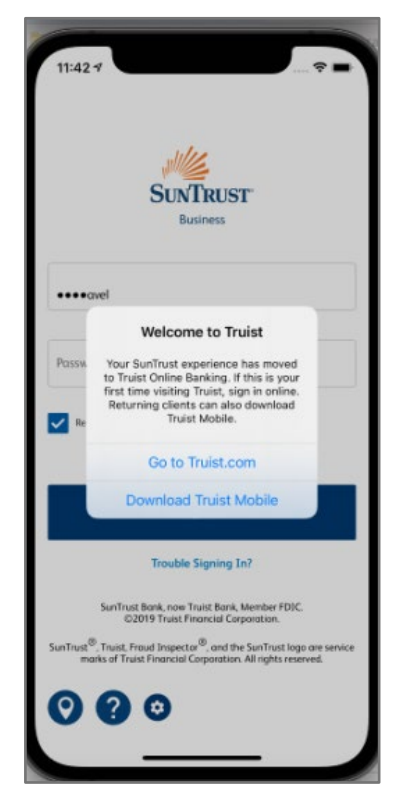

2. Tap on the option "Go to Truist.com". The browser on your device opens to the screen below.

NOTE: If you already signed in to Truist once before, you can tap the option to "Download Truist Mobile." This takes you to the app store on your device where you can install the Truist mobile app.

3. On the screen below, enter your SunTrust Business Online credentials (user ID and password) again. Tap 'Sign in' to start the transition of your user ID and password to Truist.

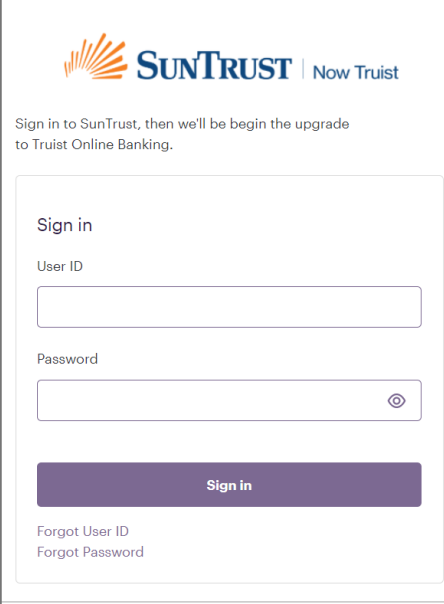

4. As part of our enhanced online security at Truist, you're prompted to complete a one-time passcode process.

We display up to 2 options for delivery of the passcode.

If your profile contained a mobile number, you will see the options to receive a phone call where our automated system will announce the passcode for you. If your profile contained an email address, you will see the option to receive the code via email. For your privacy, the phone number and email address are partially masked (like in the image below).

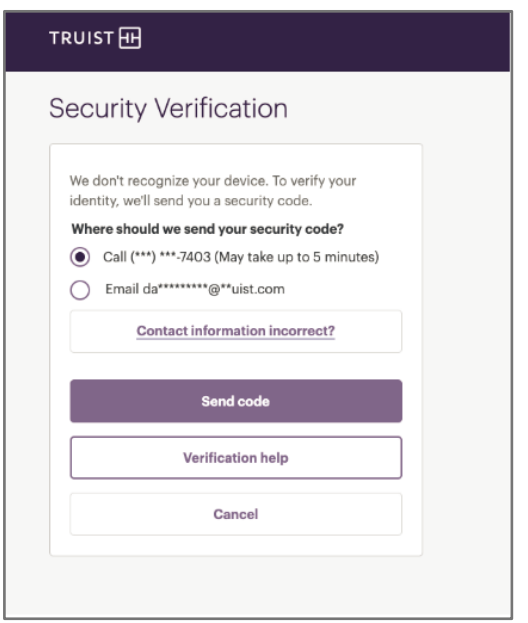

5. On the next screen, enter the code we sent. Click **Submit**.

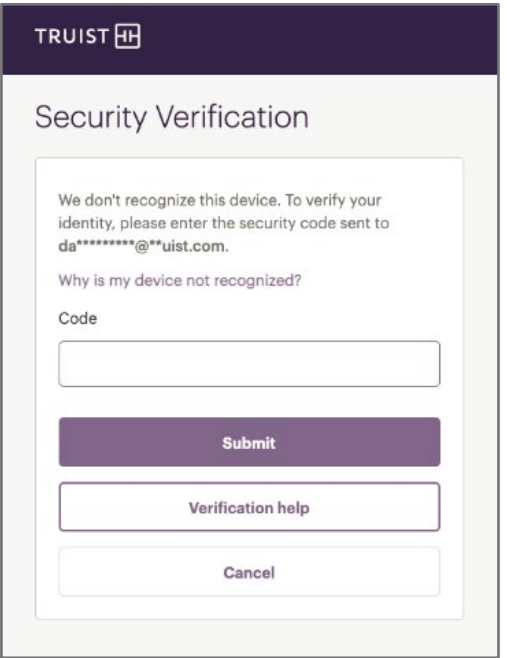

- 6. You will be prompted to select new security questions and provide answers. These will be used anytime you need to complete security verification during your sign in but aren't able to use a one time passcode.
- 7. You are now signed in to Truist Online Banking and ready to complete your onboarding. In order to proceed, you're required to acknowledge the key agreements for Online Banking. The number of documents presented may vary based on the services you're enrolled in or the types of accounts you access in Online Banking.

You can view the *Online Banking Agreement for Business* any time at this [link.](https://www.truist.com/content/dam/truist-bank/us/en/documents/agreement/online-and-mobile-banking-for-business-service-agreement.pdf)

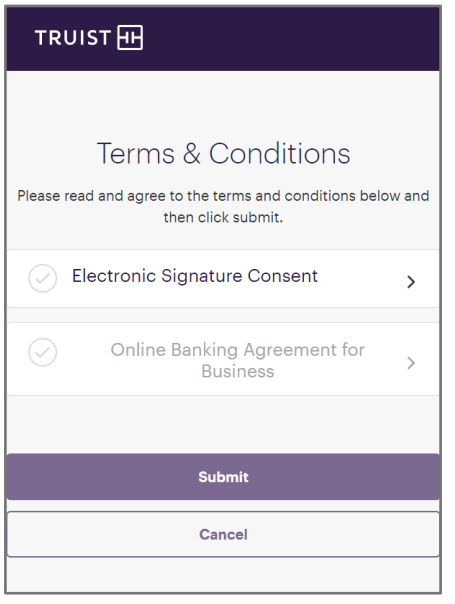

- 8. Once you've accepted the agreements, tap **Submit**. You can then complete some additional onboarding steps and navigate to your new dashboard.
- 9. At this point, you can sign out of the session on your mobile browser and download the Truist banking app from your device's app store. Once downloaded, open the app and enter your user ID and password.

On this screen you can also choose to save your user ID using the toggle indicated below. After successfully signing in to the mobile app, you can enable biometric sign ins like face or fingerprint ID.

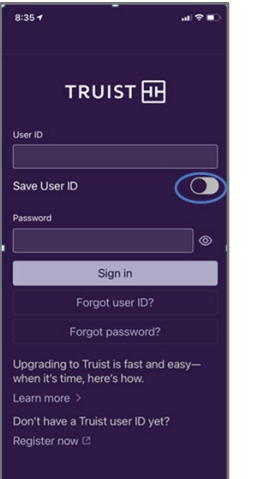

#### <span id="page-9-0"></span>**Forgot user ID and password options at Truist.com**

If you forget your SunTrust Online Banking and Mobile user ID and password, after the upgrade to Truist, you can use the self-service links provided on the screen with the "SunTrust | Now Truist" logo**. NOTE: Do not attempt to request these on the Truist (purple) sign in page**.

Forgot User ID and Forgot Password links are below the Sign In button.

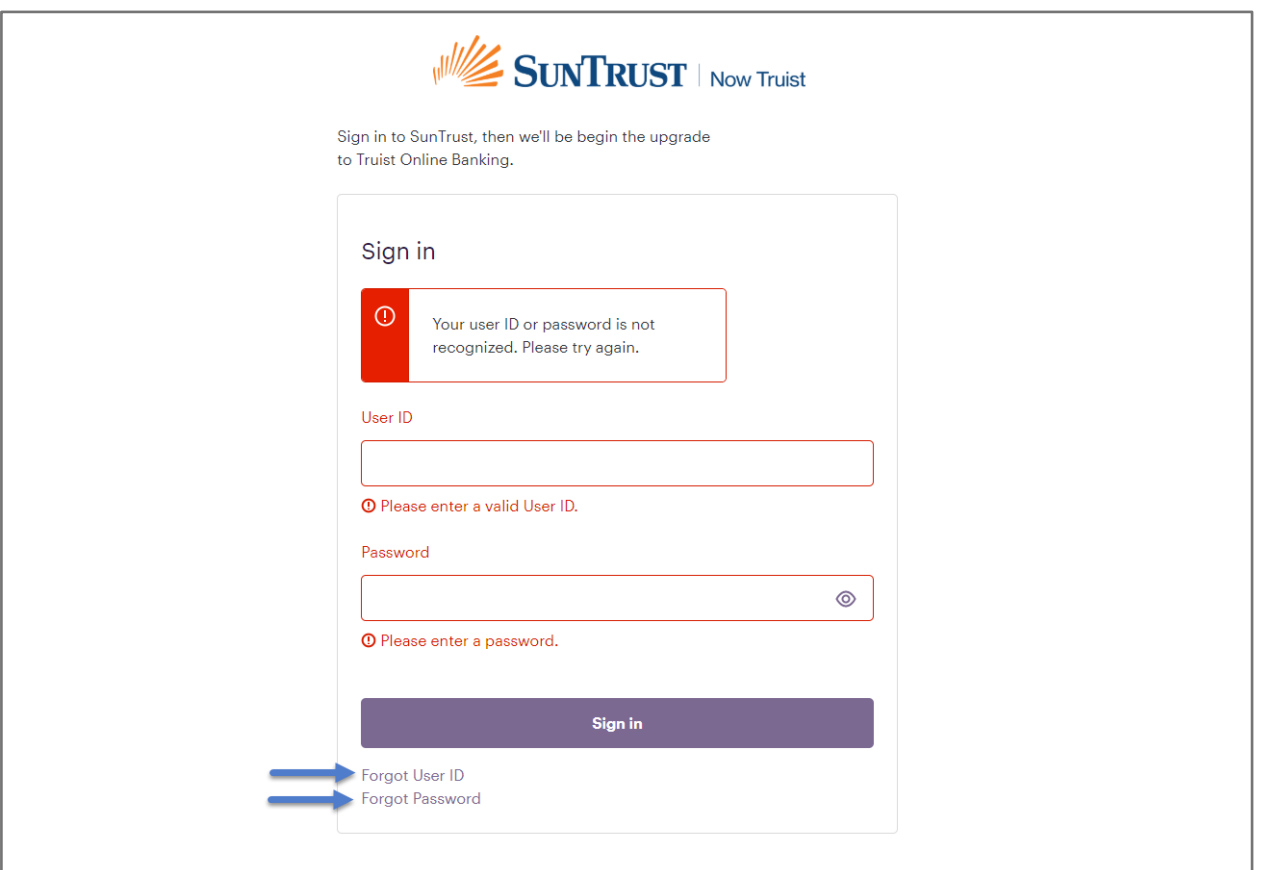

## <span id="page-10-0"></span>**Troubleshooting Tips:**

- Q: I don't have access to the delivery options for receiving the one-time passcode or the information is incorrect.
- A: Click the "Verification Help" button. This will take you into an alternative flow where you can answer security questions to gain access to Truist Online Banking.

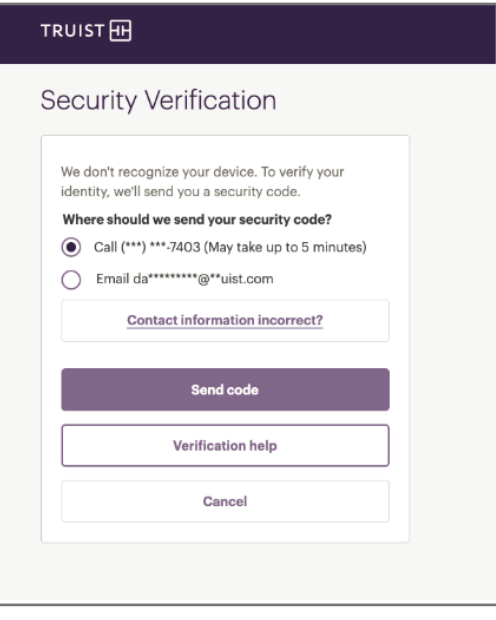

- Q: The one time passcode was rejected/I received an error while entering it.
- A: If you've attempted the code a second time and are still receiving an error, click on "Verification help" and we will walk you through your options. It can be as simple as sending you a new code.

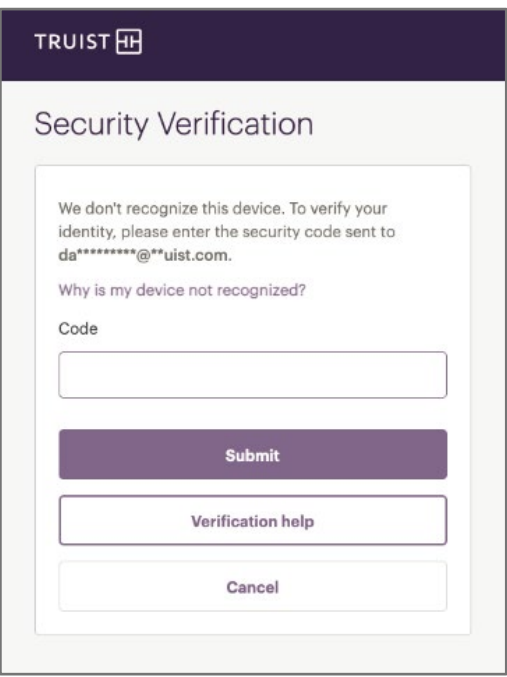

- Q: You said my credentials would be the same but the system is making me choose/create a new user ID. Why?
- A: In the process of bringing together SunTrust's and BB&T's millions of online banking clients, a small percentage of clients could have the same user IDs. We apologize for the inconvenience. If you are being asked to select a new user ID, it means another client with the same user ID already completed their transition.

### **Getting Additional Help**

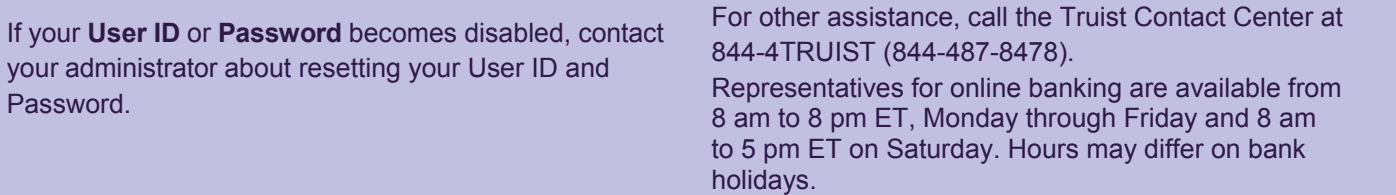